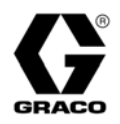

# **Data Reporter**

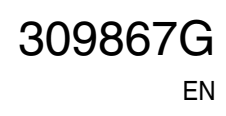

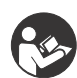

**Important Safety Instructions** Read all warnings and instructions in this manual. Save these instructions.

### **Part No. 246085**

Records actual temperature, temperature setpoint, actual pressure, pressure setpoint, cycles, and diagnostic code data from Reactor™ proportioner. Downloads data to PC with Microsoft® Windows 98 though Windows XP.

### **Part No. 248848**

Data Reporting Kit without interface module.

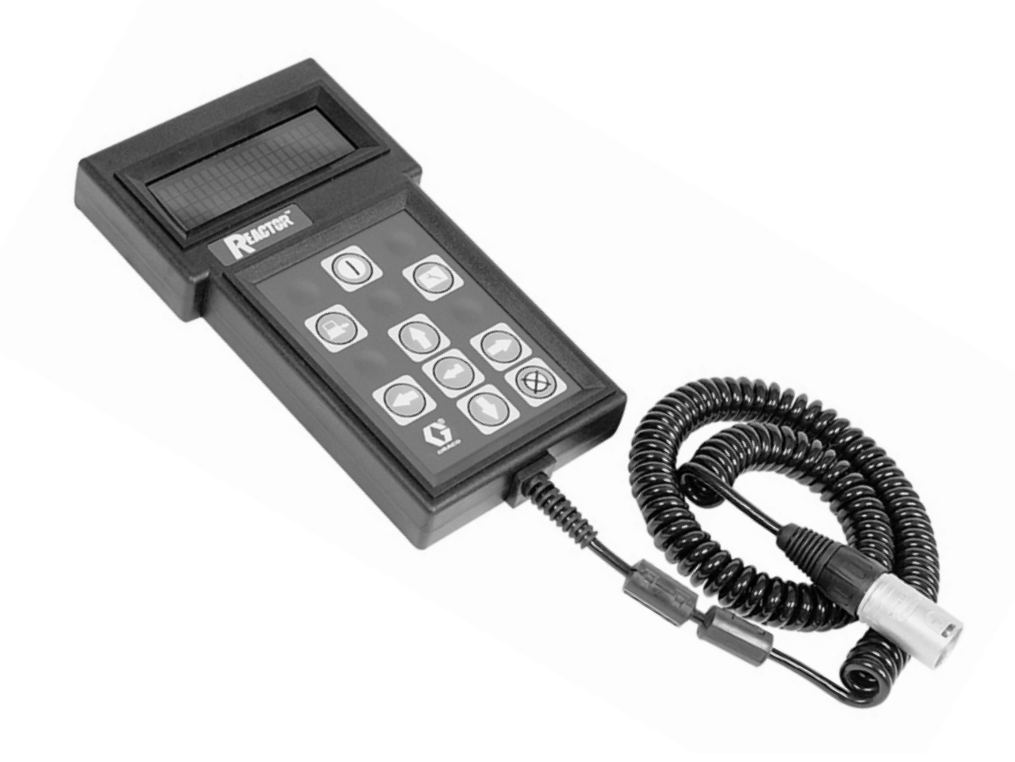

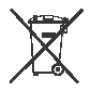

### **Install Hardware**

For 246085 only. For Kit 248848 continue on step [12.](#page-3-0)

1. Turn Reactor main power OFF **EXTITY**. Disconnect power supply.

 $\blacktriangle$ **WARNING** Read warnings in Reactor repair manual. Wait 5 min for stored voltage to discharge (E-30 and E-XP2 models only).

2. Remove side plate (A). The plate is on the right side of the Electric Reactor (shown) and on the left side of the Hydraulic Reactor.

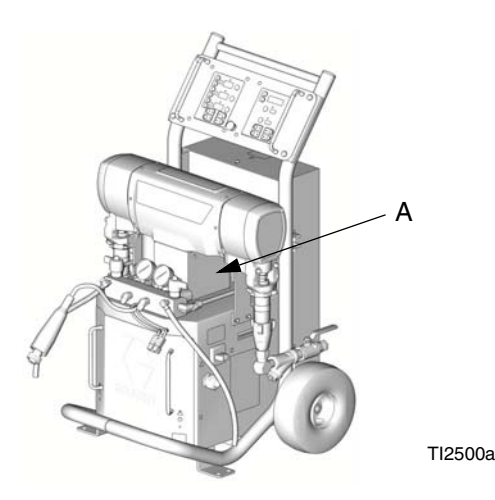

3. *For Electric Reactor,* thread wires (B, C) and cables (H, P) of interface module (1) through boot in top of cabinet.

*For Hydraulic Reactors,* orient power supply 90° as shown by moving DIN rail (only 1 nut is used).

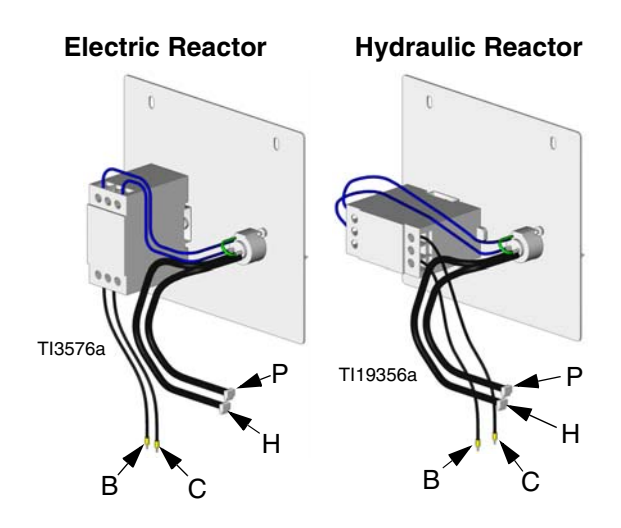

4. Attach interface module (1).

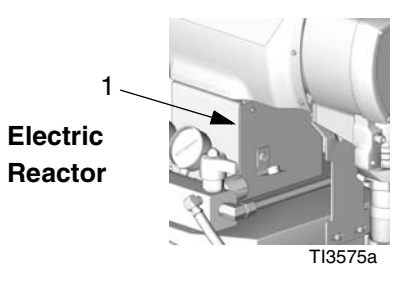

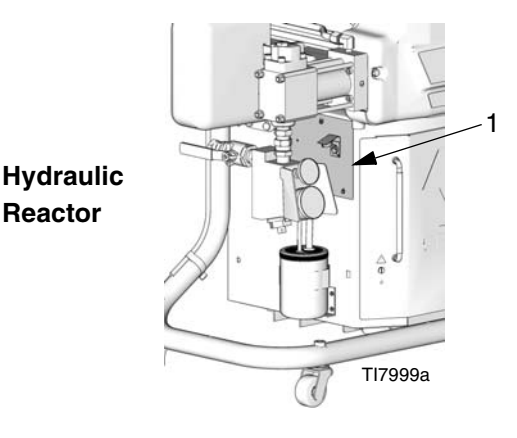

5. Open Reactor cabinet.

#### **A** CAUTION

Before handling boards, put on a static conductive wrist strap to protect against static discharge which can damage boards. Follow instructions provided with wrist strap.

- 6. Put on static conductive wrist strap.
- 7. Connect HEAT cable to temperature control module data connector.

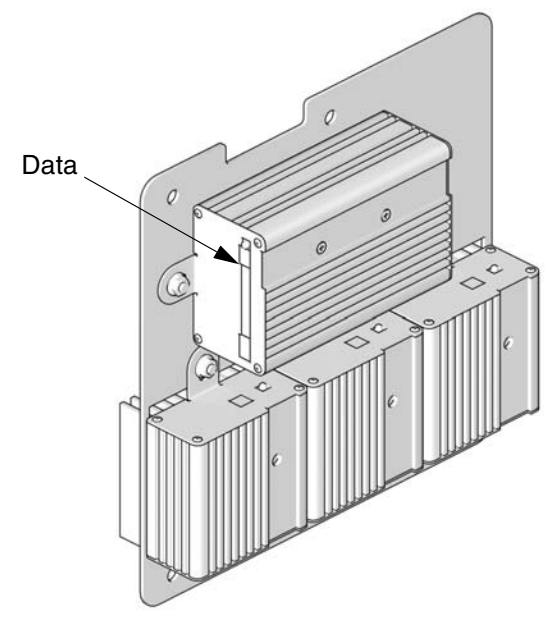

**Temperature Control Module**

8. Connect PUMP cable to J12 on motor control board.

**Models E-30 and E-XP2**

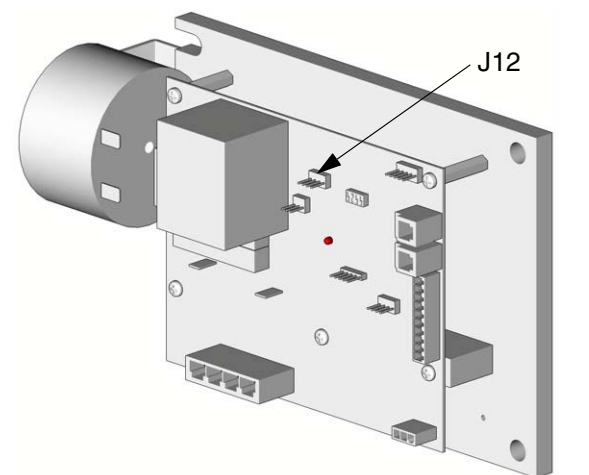

**Models E-20 and E-XP1**

TI2576a-1

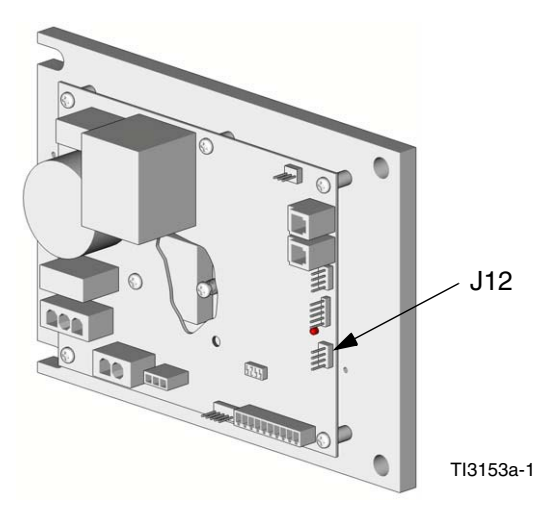

#### **Models Hydraulic Reactors**

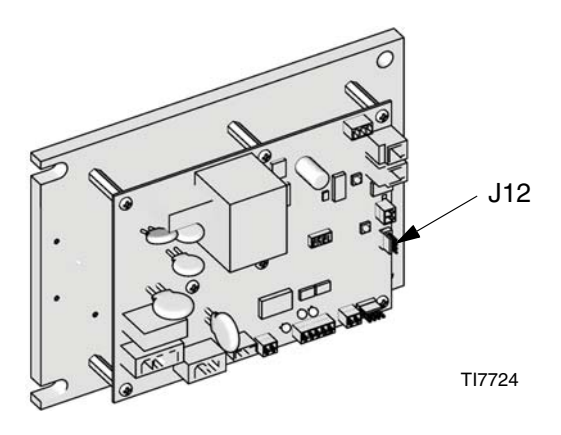

9. Insert wires (B, C) in top front terminals of fuse block (F) at circuit breaker module. Tighten screws (S).

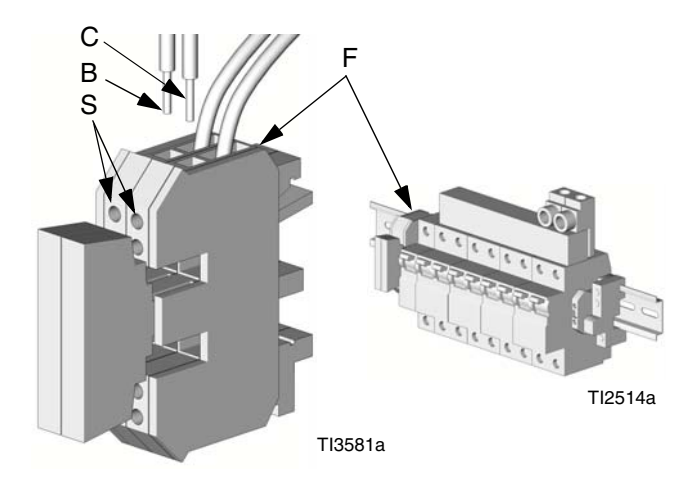

- 10. Close Reactor cabinet.
- 11. Drill holes as follows:
	- a. *For Electric Reactor,* drill holes using bracket (4) as template. Apply sealant (4c) to screw threads. Mount with screws (4a) and nuts (4b).

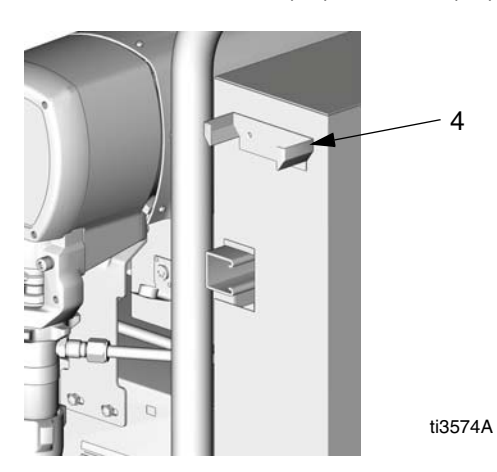

b. *For Hydraulic Reactor,* drill two holes exactly as shown below. Be careful not to damage components inside cabinet when drilling holes. Apply sealant (4c) to screw threads. Mount bracket (4) with screws (4a) and nuts (4b).

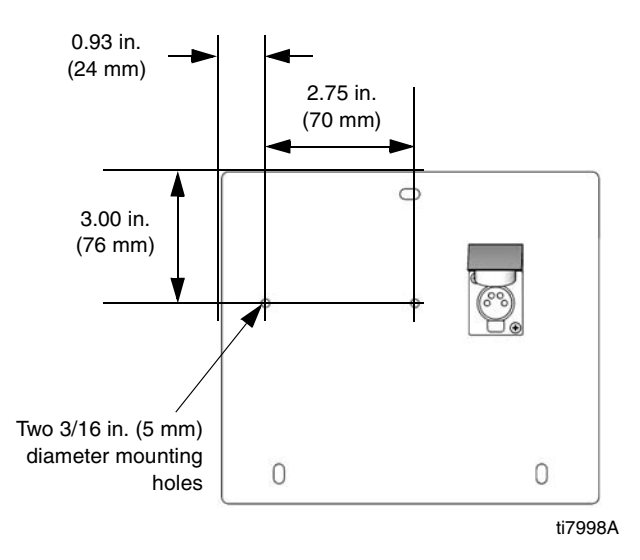

<span id="page-3-0"></span>12. Connect Reporter cable to interface plug (D).

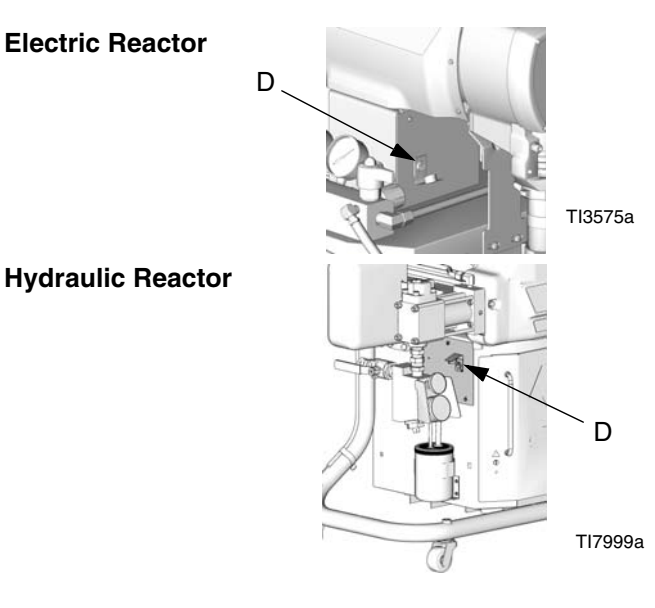

13. Reconnect power supply. Turn Reactor main power

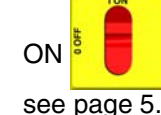

ON  $\frac{8}{3}$  . Main screen will appear on Reporter,

see page [5.](#page-4-0)

Reporter is now ready to record data from Reactor, see page [5.](#page-4-0) To download data, first **[Install Soft](#page-6-0)[ware](#page-6-0),** page [7](#page-6-0).

### **Keypad**

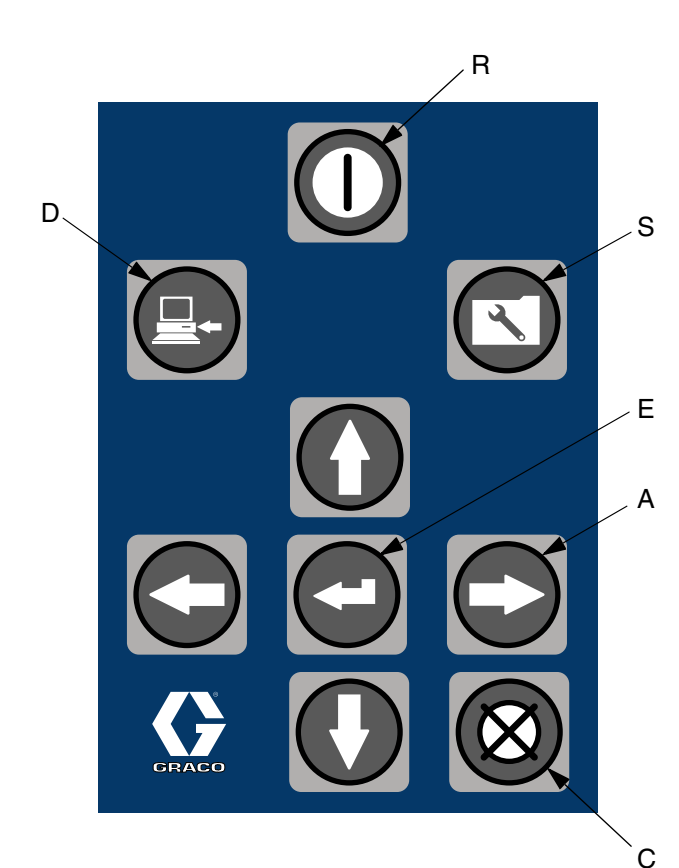

### **Key:**

- Record key
- S Setup key
- E Enter key
- A Arrow keys (up, down, left, right)
- C Cancel key
- D Download key

### <span id="page-4-0"></span>**Screens**

 $\Box$  Reporter displays data received from Reactor. It is not a remote control for Reactor.

### <span id="page-4-1"></span>**Main Screen**

Main screen appears when powered up.

GRACO REPORTER REV 1.01 MAR 20 2003 12:48:12 45:32 HOURS LEFT

Press **U**. Following message will appear momentarily, followed by Record screen.

> **GETTING** REACTOR STATUS PLEASE WAIT

If following message appears with audible alarm, Reporter is not properly connected to Reactor. Check connection.

> NO REACTOR PRESENT

RECORDING ABORTED!

### **Record Screen**

Displays A, B, and hose temperatures, A and B pressures, cycles, and remaining recording time. Display reflects selections made on Setup screens, page [6](#page-5-0).

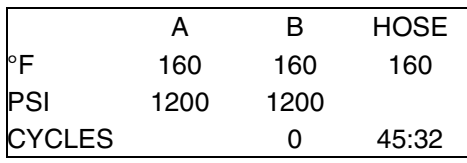

 $\setminus$  If hose zone is in current control mode, display will show hose current, for example 14A.

```
Press \bigodot or \bigotimes to stop recording.
```
### <span id="page-5-0"></span>**Setup Screens**

Display must be at main screen, page [5](#page-4-1). Press  $\bigodot$  to

enter Setup. Press  $\bigoplus$  or  $\bigcup$  to move through

Setup menu. Press  $\bigcup$  to select.

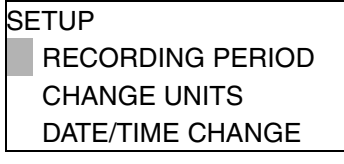

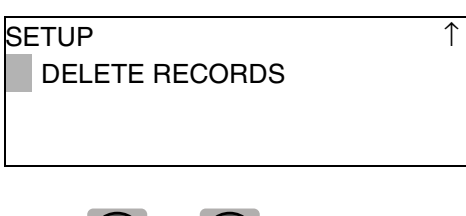

Press  $\bigodot$  or  $\bigotimes$  to exit Setup.

### **Recording Period**

Reporter updates records at set intervals. At default of 10 sec, Reporter has 52:11 hours of recording time. Changing to 30 sec increases recording time to 156:33 hours; 1 min increases to 313:06 hours.

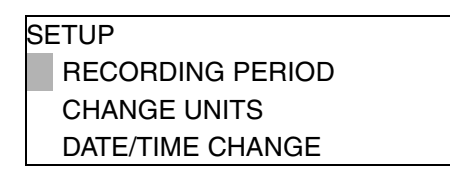

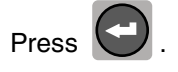

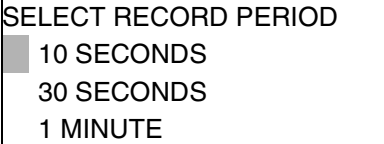

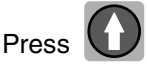

to select.

Press  $\bigodot$  or  $\bigodot$  to move through menu. Press

### **Change Units**

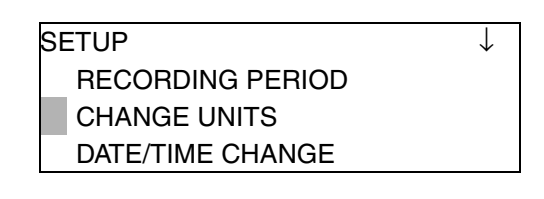

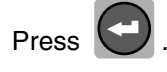

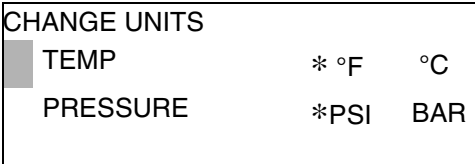

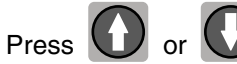

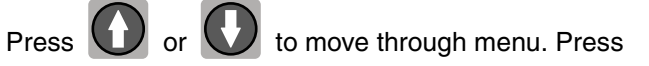

to select.

or **b** to move ∗ between units. Press

#### **Date/Time Change**

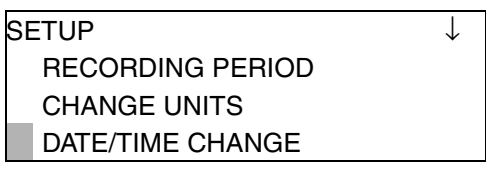

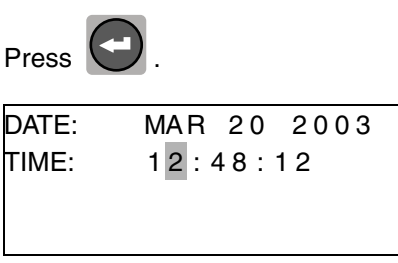

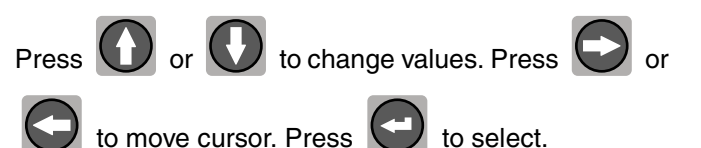

#### **Delete Records**

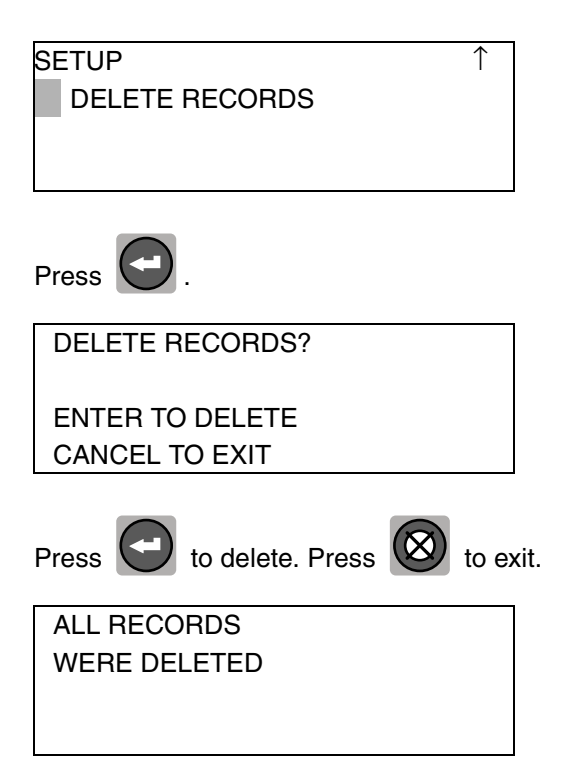

### <span id="page-6-0"></span>**Install Software**

- **The Reactor Downloading program operates on** PCs with Microsoft® Windows 98 or later.
- 1. Close all programs and applications.
- 2. Insert software CD (6) in CD ROM drive. If install starts automatically, go to step [6](#page-6-1). If install does not start automatically, go to step [3](#page-6-2).
- <span id="page-6-2"></span>3. From file menu in program manager or file manager, choose Run.
- 4. Type: **d:\setup.exe** (use letter corresponding to your CD ROM drive).
- 5. Press ENTER.
- <span id="page-6-1"></span>6. Follow instructions on screen. Software will load Reactor Downloading program to Start menu and will place icon on desktop.

**On some PCs a Restart may be necessary after** program is loaded.

### **Downloading**

### **Hardware Connections**

1. See drawing on page [14.](#page-13-0) Connect cable (7) to converter (2) and to appropriate serial port on PC.

If PC uses a USB port, connect a USB to RS-232 serial adapter between the PC and cable (7).

- 2. Remove Reporter cable from Reactor interface module (1) and insert in converter (2).
- 3. Connect power supply (8) to converter (2). Plug power supply into outlet.

### **Run Program**

#### **Main Window**

Locate Menu Bar (M) and Tool Bar (T), for reference. See [FIG. 1](#page-8-0).

Start Reactor Downloading program on PC. Check that status indicator (L) at upper right of main window is green; also see Status Bar (S).

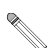

Clicking status indicator (L) turns CommPort Enable on and off, provided Reporter is properly connected to PC.

 $\leq$  If indicator is red and following message appears, connection is broken.

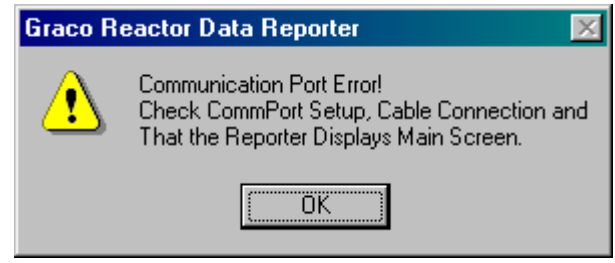

Check that:

• CommPort is enabled

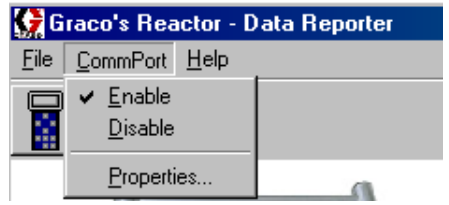

• correct CommPort is selected (CommPort Properties window)

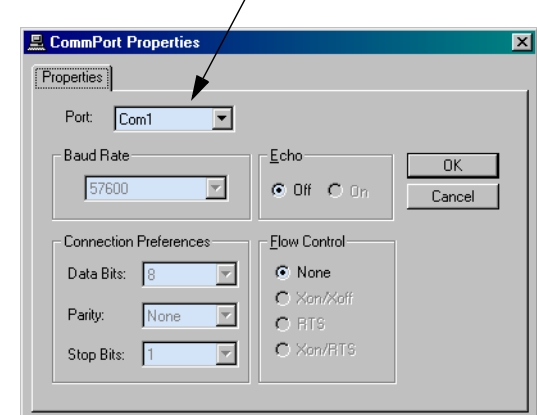

- cable (7) is connected properly, see left
- Reporter is displaying main screen, page [5.](#page-4-1)

#### *Downloading*

<span id="page-8-0"></span>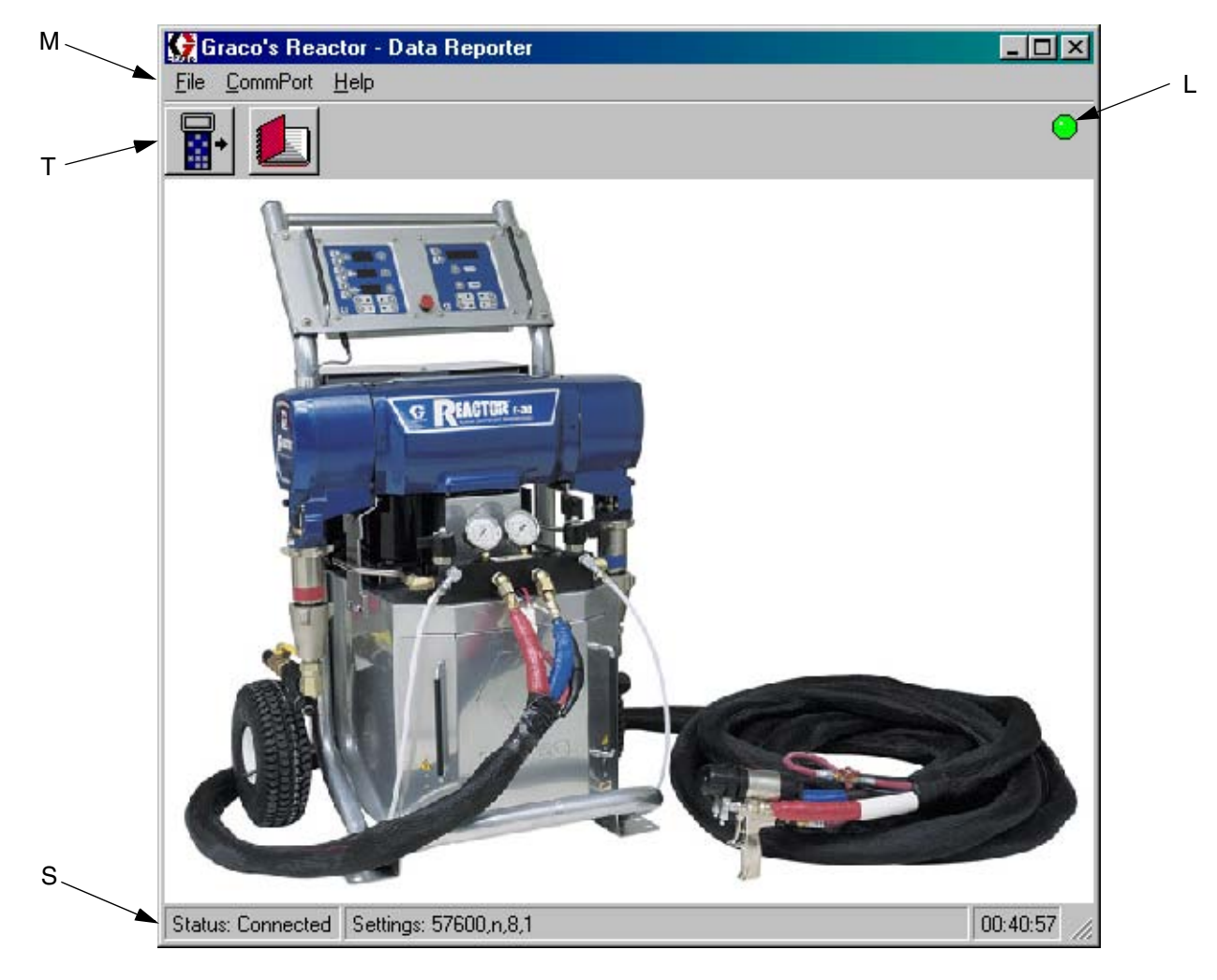

**FIG. 1. Main Window**

#### **Get Log File**

1. Access by File>Get Log File on menu bar, or left button on tool bar.

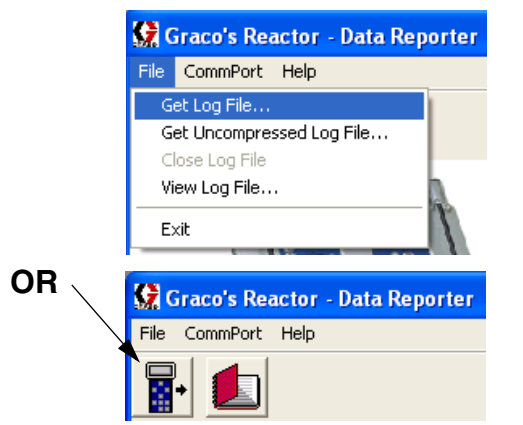

<span id="page-9-0"></span>2. Application will prompt you to open a log file. Enter a file name. Do not use spaces in the file name.

#### <span id="page-9-1"></span>3. Click Open.

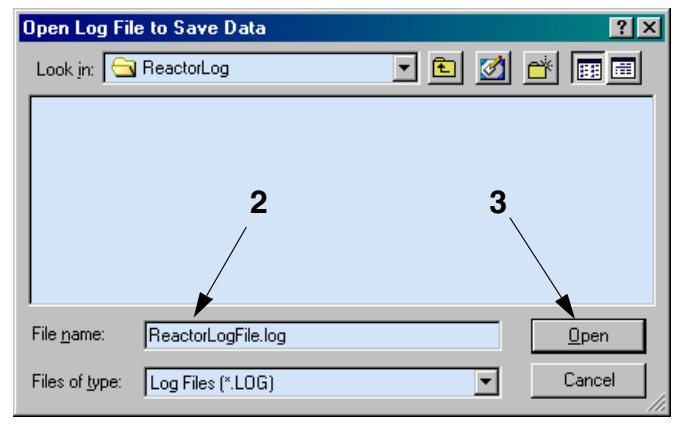

4. Data will download to log file. Download screen will display. Downloading an entire set of records will take about 3 minutes.

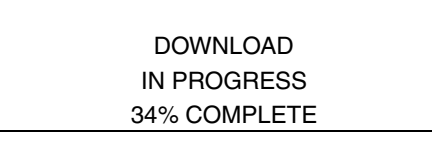

If following message appears with audible alarm, Reporter is not properly connected to PC. Check connection.

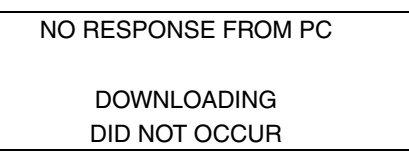

#### **Get Uncompressed Log File**

- For non-English Microsoft Windows XP operating systems, "Get Uncompressed Log File" should be used if the "Get Log File" command fails. The uncompressed option takes about five times longer than the compressed mode.
- 1. Access by File>Get Uncompressed Log File on menu bar, or left button on tool bar.

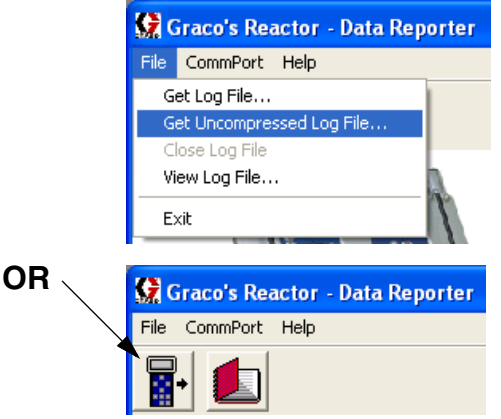

2. Continue to follow Get Log File procedure at left. Downloading an entire set of records will take about 15 minutes.

#### **View Log File**

1. Access by File>View Log File on menu bar, or right button on tool bar.

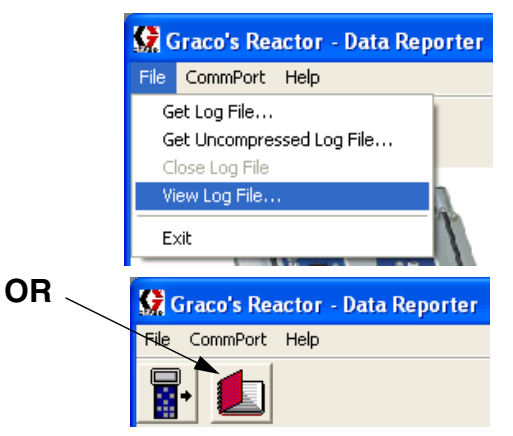

2. File can be opened as a text file in Notepad or Wordpad, or in a spreadsheet program such as Microsoft Excel, page [11](#page-10-0).

#### **Exit**

Exits program.

### <span id="page-10-0"></span>**Open File in Excel**

- 1. Start Excel.
- <span id="page-10-2"></span>2. Change file type to All Files (\*.\*). See [FIG. 2.](#page-10-1)

<span id="page-10-1"></span>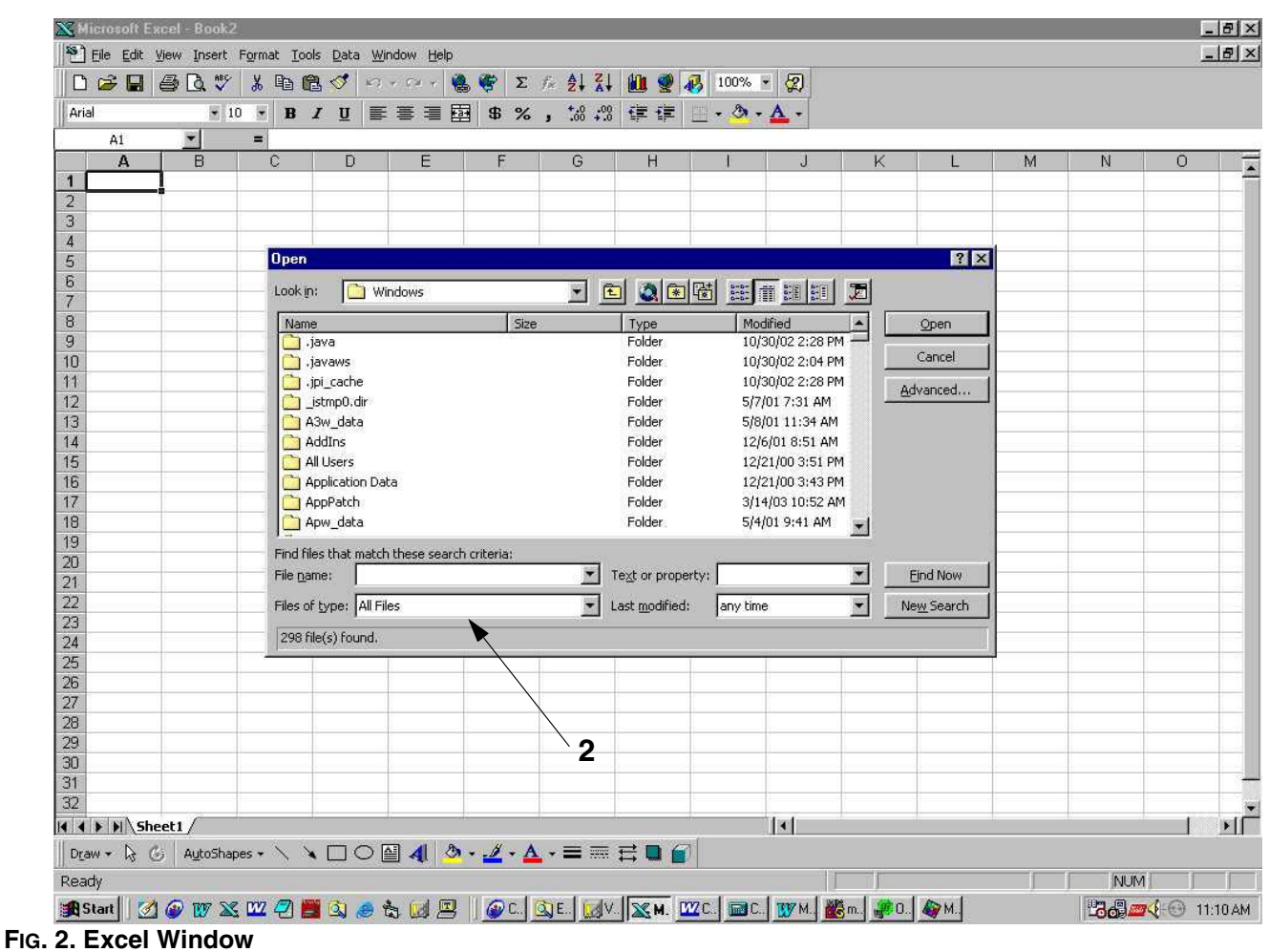

<span id="page-11-2"></span>3. Locate saved ReactorLogFile.log. See [FIG. 3](#page-11-0).

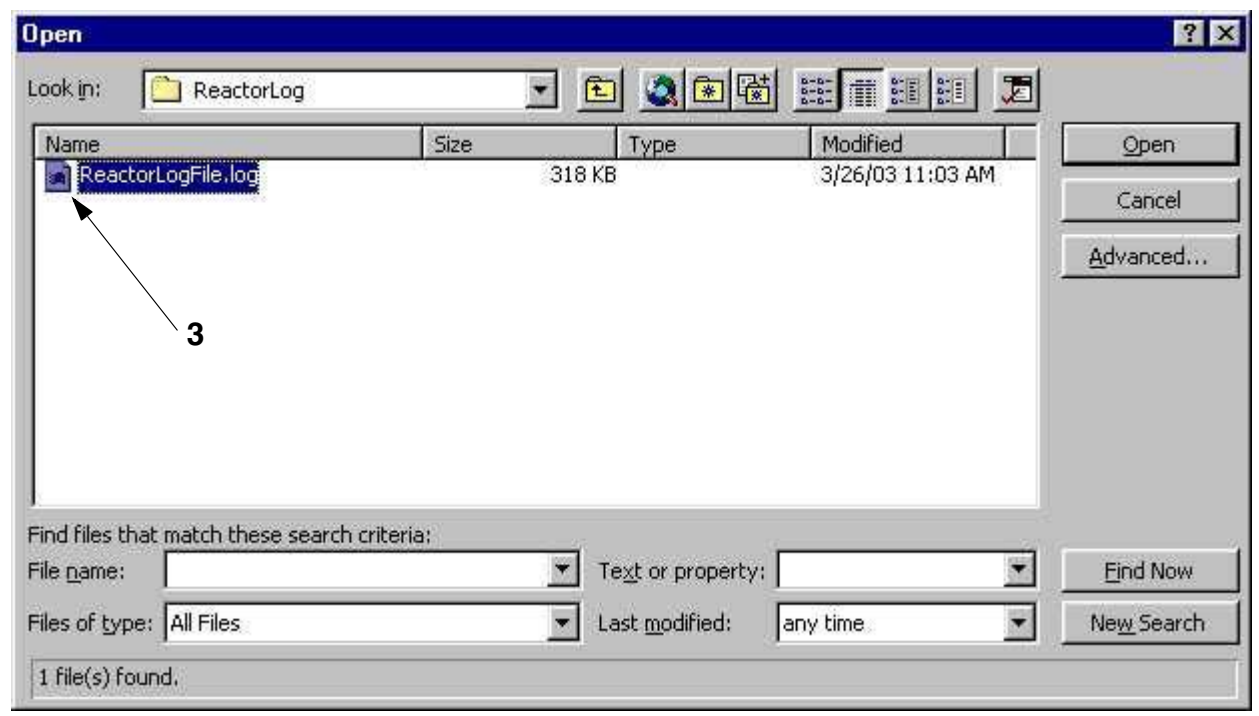

<span id="page-11-0"></span>**FIG. 3. Reactor Log File Window**

- <span id="page-11-4"></span><span id="page-11-3"></span>4. Check that file is delimited. See [FIG. 4.](#page-11-1) 5. Click Finish. See [FIG. 4](#page-11-1).
	-

<span id="page-11-1"></span>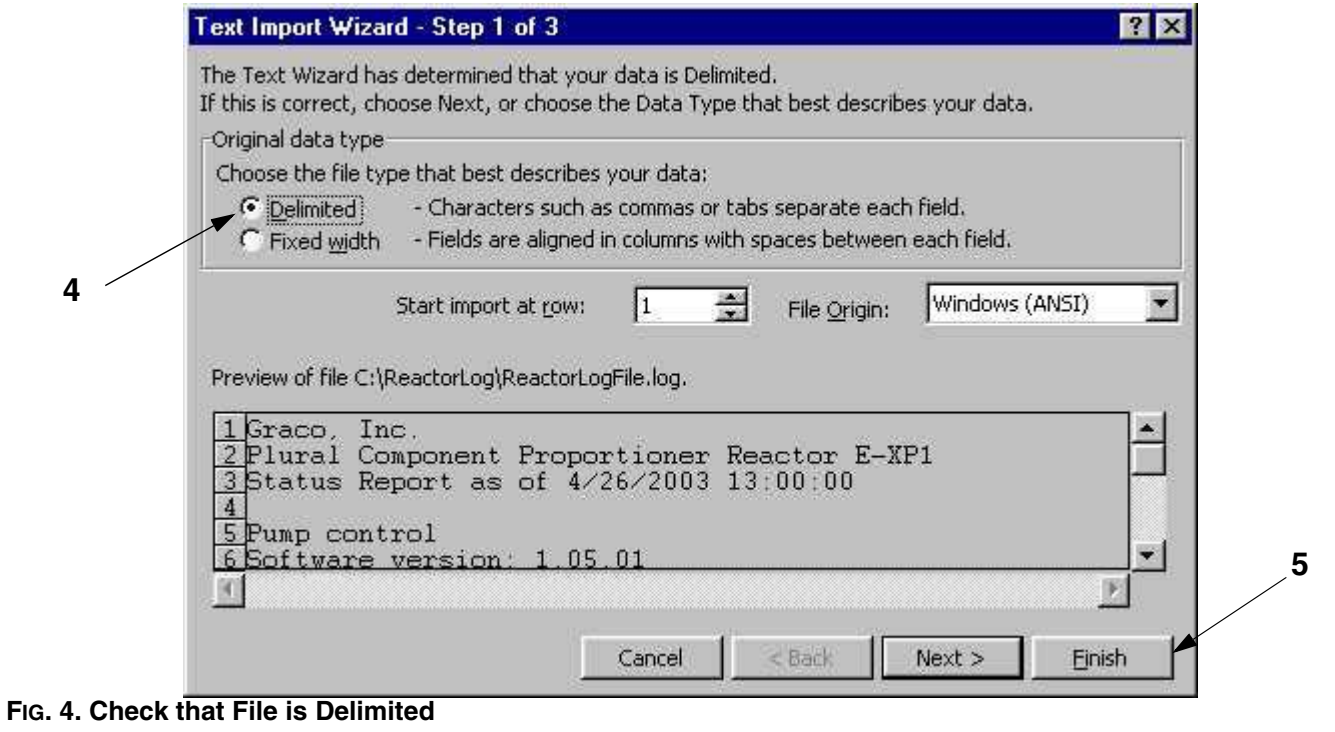

6. Data is imported into formatted Excel document. See Fig. 5.

<span id="page-12-0"></span>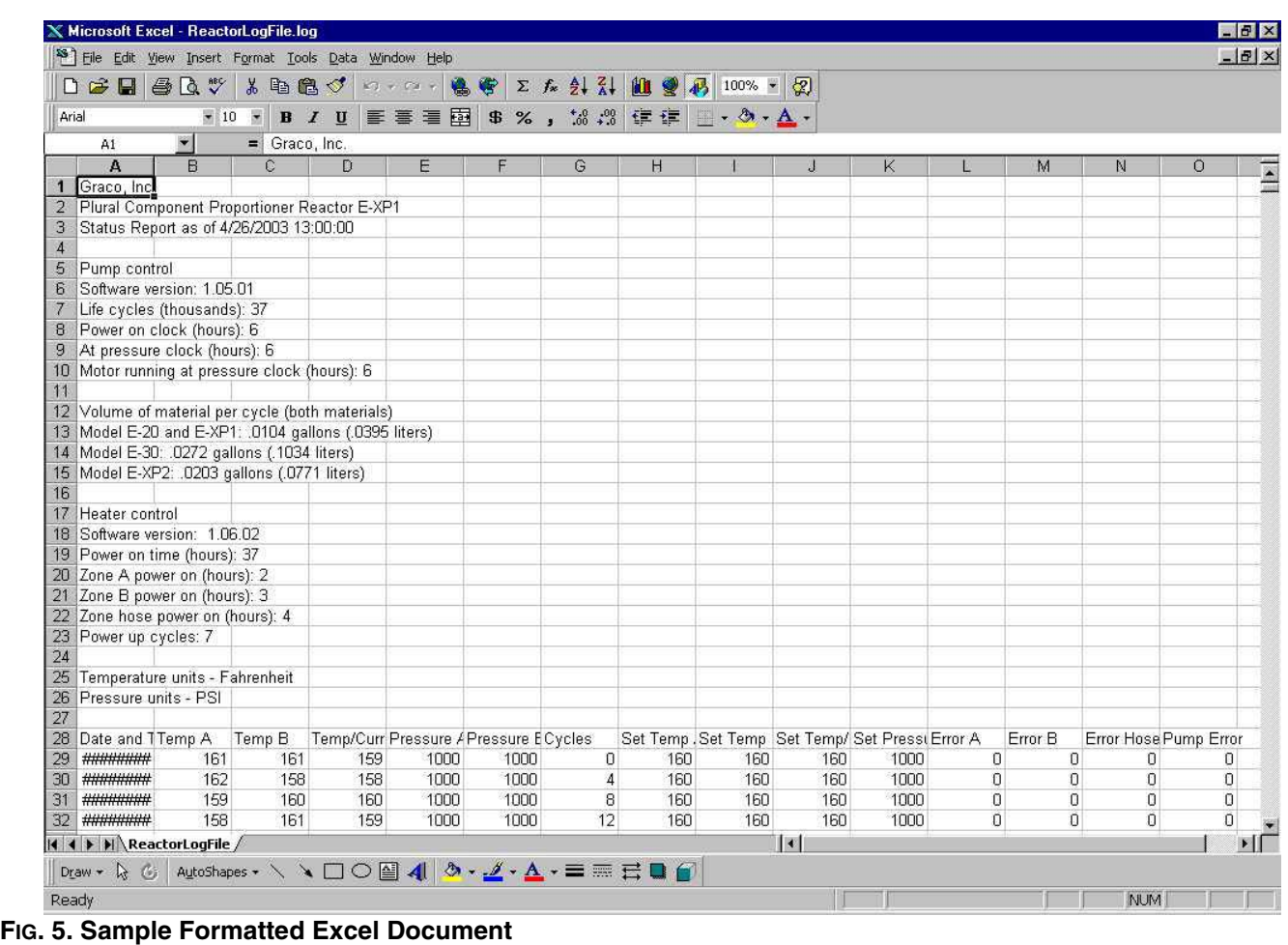

<span id="page-13-0"></span>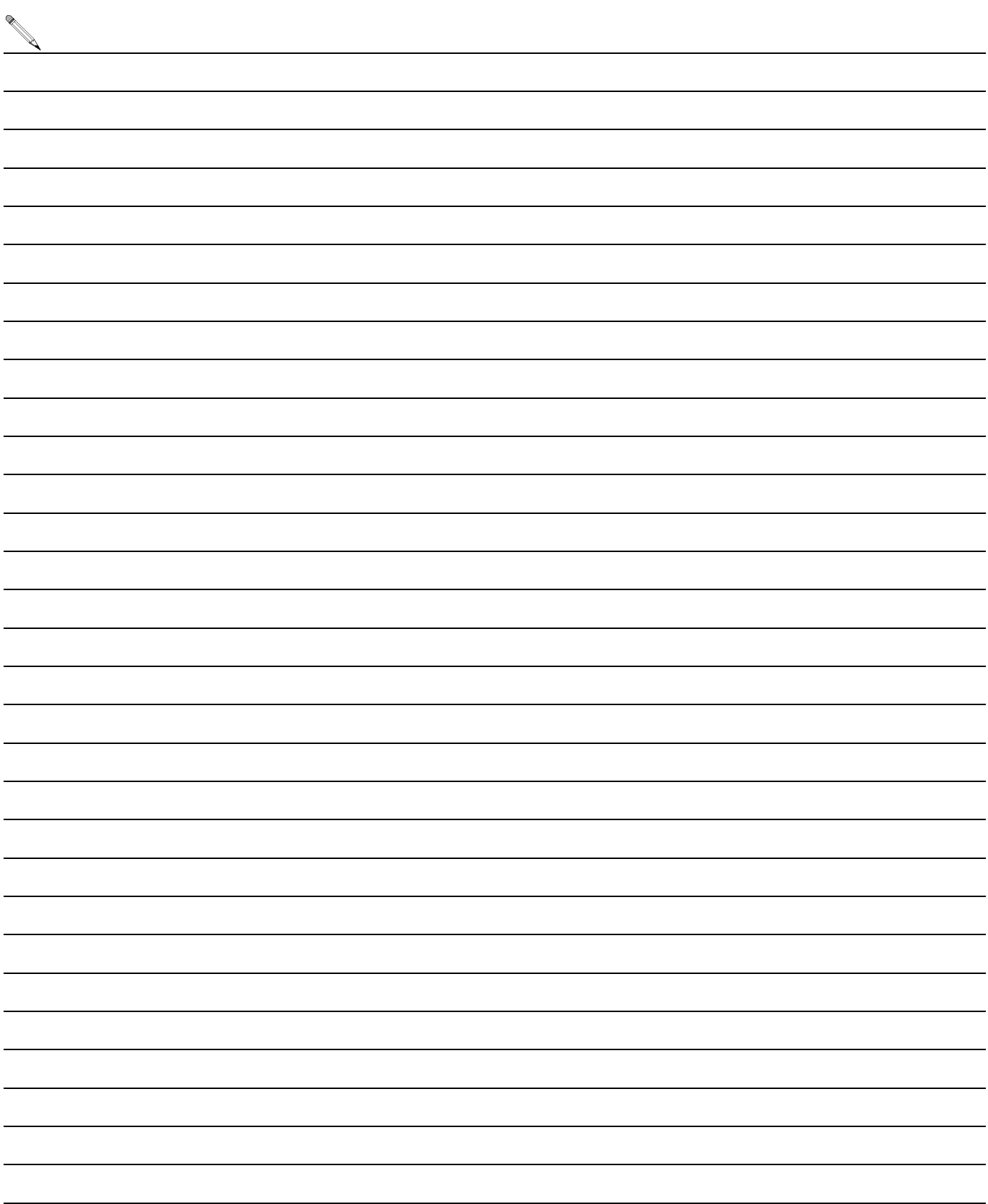

### **Parts**

### **Models 246085 and 248848**

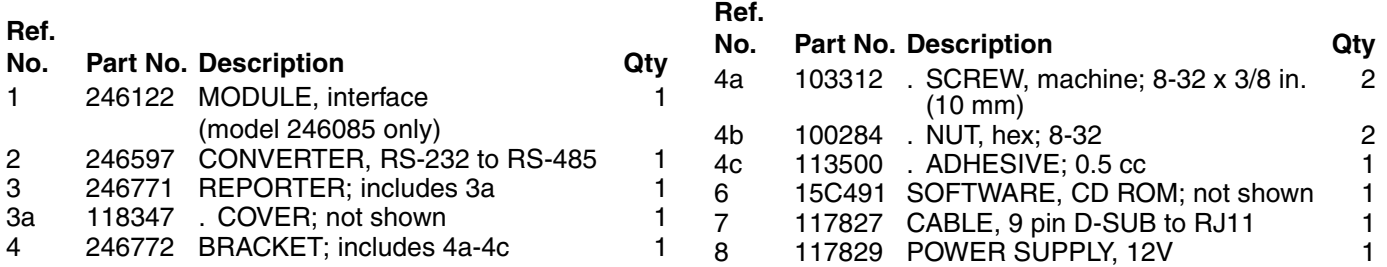

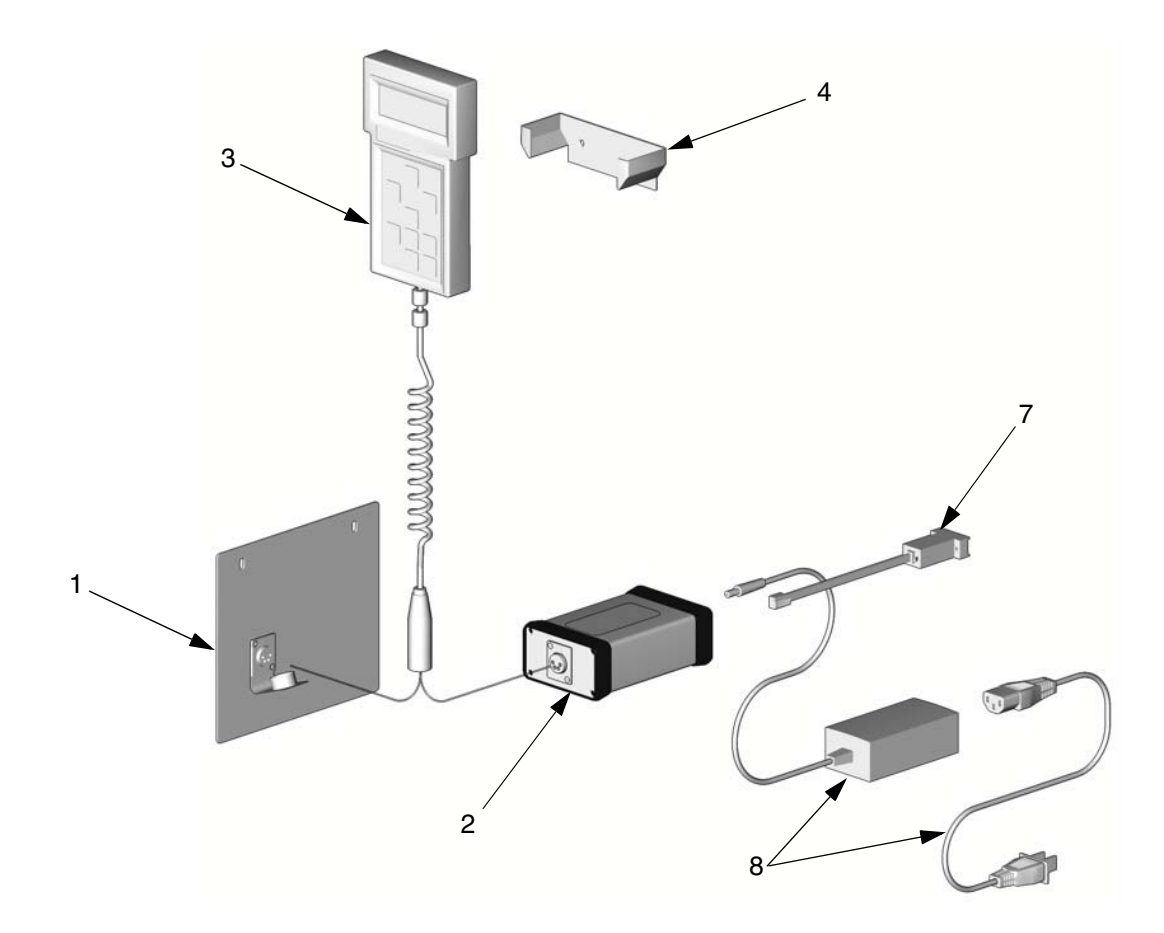

TI3573a

## **Graco Standard Warranty**

Graco warrants all equipment referenced in this document which is manufactured by Graco and bearing its name to be free from defects in material and workmanship on the date of sale by an authorized Graco distributor to the original purchaser for use. With the exception of any special, extended, or limited warranty published by Graco, Graco will, for a period of twelve months from the date of sale, repair or replace any part of the equipment determined by Graco to be defective. This warranty applies only when the equipment is installed, operated and maintained in accordance with Graco's written recommendations.

This warranty does not cover, and Graco shall not be liable for general wear and tear, or any malfunction, damage or wear caused by faulty installation, misapplication, abrasion, corrosion, inadequate or improper maintenance, negligence, accident, tampering, or substitution of non-Graco component parts. Nor shall Graco be liable for malfunction, damage or wear caused by the incompatibility of Graco equipment with structures, accessories, equipment or materials not supplied by Graco, or the improper design, manufacture, installation, operation or maintenance of structures, accessories, equipment or materials not supplied by Graco.

This warranty is conditioned upon the prepaid return of the equipment claimed to be defective to an authorized Graco distributor for verification of the claimed defect. If the claimed defect is verified, Graco will repair or replace free of charge any defective parts. The equipment will be returned to the original purchaser transportation prepaid. If inspection of the equipment does not disclose any defect in material or workmanship, repairs will be made at a reasonable charge, which charges may include the costs of parts, labor, and transportation.

#### **THIS WARRANTY IS EXCLUSIVE, AND IS IN LIEU OF ANY OTHER WARRANTIES, EXPRESS OR IMPLIED, INCLUDING BUT NOT LIMITED TO WARRANTY OF MERCHANTABILITY OR WARRANTY OF FITNESS FOR A PARTICULAR PURPOSE**.

Graco's sole obligation and buyer's sole remedy for any breach of warranty shall be as set forth above. The buyer agrees that no other remedy (including, but not limited to, incidental or consequential damages for lost profits, lost sales, injury to person or property, or any other incidental or consequential loss) shall be available. Any action for breach of warranty must be brought within two (2) years of the date of sale.

**GRACO MAKES NO WARRANTY, AND DISCLAIMS ALL IMPLIED WARRANTIES OF MERCHANTABILITY AND FITNESS FOR A PARTICULAR PURPOSE, IN CONNECTION WITH ACCESSORIES, EQUIPMENT, MATERIALS OR COMPONENTS SOLD BUT NOT MANUFACTURED BY GRACO**. These items sold, but not manufactured by Graco (such as electric motors, switches, hose, etc.), are subject to the warranty, if any, of their manufacturer. Graco will provide purchaser with reasonable assistance in making any claim for breach of these warranties.

In no event will Graco be liable for indirect, incidental, special or consequential damages resulting from Graco supplying equipment hereunder, or the furnishing, performance, or use of any products or other goods sold hereto, whether due to a breach of contract, breach of warranty, the negligence of Graco, or otherwise.

#### **FOR GRACO CANADA CUSTOMERS**

The Parties acknowledge that they have required that the present document, as well as all documents, notices and legal proceedings entered into, given or instituted pursuant hereto or relating directly or indirectly hereto, be drawn up in English. Les parties reconnaissent avoir convenu que la rédaction du présente document sera en Anglais, ainsi que tous documents, avis et procédures judiciaires exécutés, donnés ou intentés, à la suite de ou en rapport, directement ou indirectement, avec les procédures concernées.

### **Graco Information**

For the latest information about Graco products, visit www.graco.com.

**TO PLACE AN ORDER,** contact your Graco distributor or call to identify the nearest distributor. **Phone:** 612-623-6921 **or Toll Free:** 1-800-328-0211 **Fax:** 612-378-3505

*All written and visual data contained in this document reflects the latest product information available at the time of publication. Graco reserves the right to make changes at any time without notice.*

For patent information, see www.graco.com/patents.

Original instructions. This manual contains English. MM 309867

**Graco Headquarters:** Minneapolis **International Offices:** Belgium, China, Japan, Korea

**GRACO INC. AND SUBSIDIARIES • P.O. BOX 1441 • MINNEAPOLIS MN 55440-1441 • USA**

**Copyright 2003, Graco Inc. All Graco manufacturing locations are registered to ISO 9001.**

www.graco.com Revised June 2012